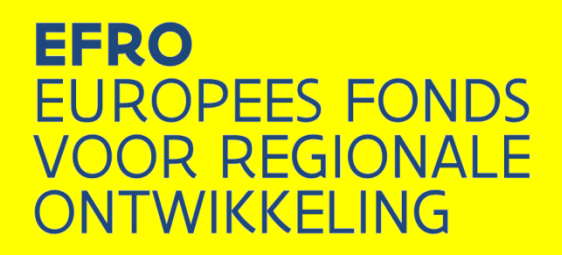

# **Praktische gids 'bulk toevoegen standaarduurtarieven'**

## **Europees Fonds voor Regionale Ontwikkeling**

**VLAANDEREN 2014-2020**

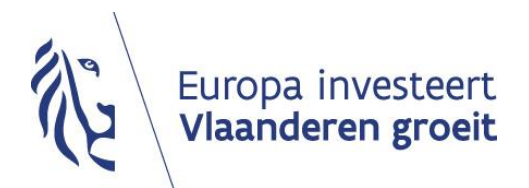

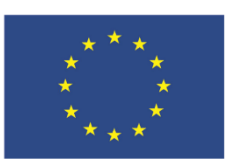

**Europese Unie**

### Inhoud

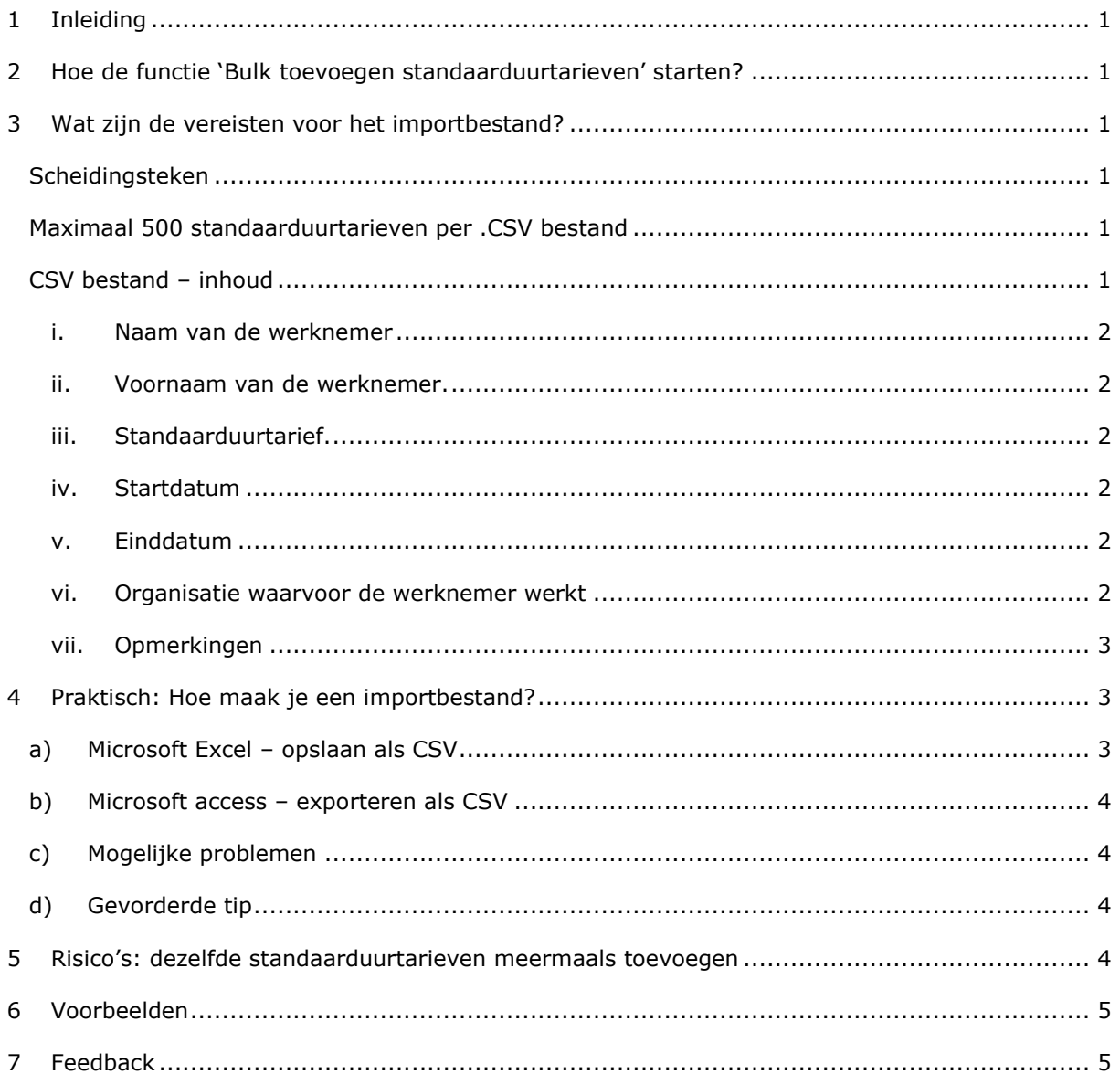

#### <span id="page-2-0"></span>**1 Inleiding**

Personeelskosten worden ingediend door eerst een standaarduurtarief (SUT) aan te maken voor ieder personeelslid voor ieder kalenderjaar. Daarna dien je het gewerkte aantal uren in voor de standaarduurtarieven. Sinds maart 2019 kun je de standaarduurtarieven in groep aanmaken. Je kan één bestand aanmaken waarin veel standaarduurtarieven zitten, die je in groep toevoegt.

In deze praktische gids wordt uitgelegd hoe je deze functie in jouw project kan gebruiken.

#### <span id="page-2-1"></span>**2 Hoe de functie 'Bulk toevoegen standaarduurtarieven' starten?**

In het tabblad personeel van je project kan je standaarduurtarieven toevoegen. Je kan dit één voor één doen met het groene plusie . Om in bulk toe te voegen, klik je aan de rechterkant in het kadertje 'Ga naar...' op de 'Bulk opladen

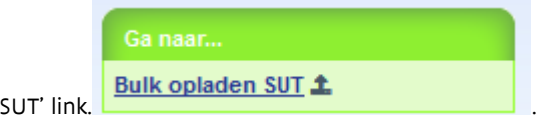

In het scherm dat verschijnt Kan je een bestand selecteren via bladeren. Nadat je het bestand selecteerde, klik je op 'Opladen' om de import te starten.

#### <span id="page-2-2"></span>**3 Wat zijn de vereisten voor het importbestand?**

Voor iedere import heb je een .CSV bestand nodig. Een CSV bestand is een speciaal tekstbestand waarin een aantal waarden zijn opgenomen met telkens een scheidingsteken tussen deze waarden. Bij de import zal het E-loket de inhoud controleren. De import zal enkel lukken als aan alle vereisten voldaan is. Als er één of meer problemen worden vastgesteld, wordt er geen import uitgevoerd. Er komt dan een opsomming met per lijn de vastgestelde fout(en).

#### <span id="page-2-3"></span>**Scheidingsteken**

Het scheidingsteken dat je moet gebruiken is puntkomma ';'.

#### <span id="page-2-4"></span>**Maximaal 500 standaarduurtarieven per .CSV bestand**

Via ieder bestand Kan je maximaal 500 standaarduurtarieven toevoegen. Als je meer dan 500 standaarduurtarieven wil toevoegen, maak je meer dan één bestand aan.

#### <span id="page-2-5"></span>**CSV bestand – inhoud**

Je neemt geen titels (veldnamen) op in het CSV bestand. De eerste regel is direct een standaarduurtarief.

Iedere regel bevat 7 kolommen. Op het einde van de regel staat er geen scheidingsteken. Hieronder staan de kolommen en welke inhoud er technisch verwacht wordt per kolom. Het programma waarmee je het CSV bestand aanmaakt zal dit mogelijk anders op jouw scherm weergeven dan wat het programma in het CSV bestand wegschrijft. Je kan best proberen een CSV bestand aan te maken, dit opladen en dan eventuele problemen detecteren en oplossen.

#### <span id="page-3-0"></span>**i. Naam van de werknemer**

Tekstveld: maximaal 200 tekens inclusief spaties.

De naam van de werknemer waarvoor je een standaarduurtarief aanmaakt.

#### <span id="page-3-1"></span>**ii. Voornaam van de werknemer.**

Tekstveld maximaal 200 tekens inclusief spaties.

De voornaam van de werknemer waarvoor je een standaarduurtarief aanmaakt.

#### <span id="page-3-2"></span>**iii. Standaarduurtarief.**

Bedrag zonder valutateken.

#####,##

Tussen eenheden en decimalen een komma.

Geen cijfers na de komma noodzakelijk. Eén cijfer voor de komma noodzakelijk.

#### <span id="page-3-3"></span>**iv. Startdatum**

(D)D/(M)M/JJJJ

Het jaar moet bestaan uit 4 cijfers

Tussen de delen staat en '/'

Voorbeelden: 1/1/2016 en 01/01/2016 worden beide aanvaard als startdatum. Let op! Vul als jaartal steeds cijfers in die in de huidige eeuw liggen en niet 0019 en 0020 enz.

#### <span id="page-3-4"></span>**v. Einddatum**

(D)D/(M)M/JJJJ

Het jaar moet bestaan uit 4 cijfers

Tussen de delen staat en '/'

Voorbeelden: 1/1/2016 en 01/01/2016 worden beide aanvaard als einddatum. Let op! Vul als jaartal steeds cijfers in die in de huidige eeuw liggen en niet 0019 en 0020 enz.

#### <span id="page-3-5"></span>**vi. Organisatie waarvoor de werknemer werkt**

Geheel getal:  $\# # # # # #$ 

Je moet per werknemer aangeven welke partner in jouw project de werkgever is. Hiervoor gebruik je het **identificatienummer** binnen het project van jouw eigen organisatie of die van copromotoren. Dit identificatienummer vind je op het tabblad 'projectorganisatie' van het project. Het identificatienummer staat daar vermeld vóór de naam van de organisatie.

#### <span id="page-4-0"></span>**vii. Opmerkingen**

Tekstveld maximaal 1000 tekens inclusief spaties.

Dit is geen verplicht veld. Het is echter verplicht om 7 kolommen in het CSV bestand te hebben. Veel programma's waarmee je CSV bestanden kan aanmaken verwijderen lege kolommen. Daarom kan je bij het aanmaken van het CSV bestand best minstens één opmerking toe te voegen. Je kan bijvoorbeeld één spatie bij één standaarduurtarief toevoegen. In een volgende versie van het EFRO E-loket zal het mogelijk worden om CSV bestanden met 6 kolommen te gebruiken als er geen opmerkingen zijn.

#### <span id="page-4-1"></span>**4 Praktisch: Hoe maak je een importbestand?**

Het staat je vrij om dit importbestand met eender welk programma aan te maken. Ieder programma dat gegevens in een tabelvorm kan verwerken, kan eenvoudig gebruikt worden om CSV bestanden aan te maken. Je kan eender welk rekenbladprogramma of eender welke database gebruiken. Vaak is er de mogelijkheid om op te slaan als CSV of om te exporteren naar CSV. Je kan dit eenvoudig zelf doen of hulp vragen bij jouw boekhoud- of IT-afdeling.

Hier geven wij twee voorbeelden van programma's die je kan gebruiken om de CSV bestanden aan te maken.

#### <span id="page-4-2"></span>**a) Microsoft Excel – opslaan als CSV**

In Microsoft Excel Kan je de gegevens intikken in een werkblad of knippen en plakken uit een ander bestand of via een formule berekenen uit andere gegevens.

Je vult de eerste 7 kolommen in met de kostengegevens uit jouw projectadministratie.

Vervolgens kies je voor 'Bestand' en 'Opslaan als'

Opslaan als: CSV (gescheiden door lijstscheidingsteken) (\*.csv)

Er komt dan een waarschuwing om je te melden dat een CSV bestand niet alle excel functies bevat. Enkel de waarden worden opgeslagen. Je kan formules gebruiken om de waarde in een kolom te berekenen. De berekende waarde zal opgeslagen worden in het CSV bestand. De formule wordt niet opgeslagen in het CSV bestand. Je kiest voor 'Ja' om het CSV bestand aan te maken.

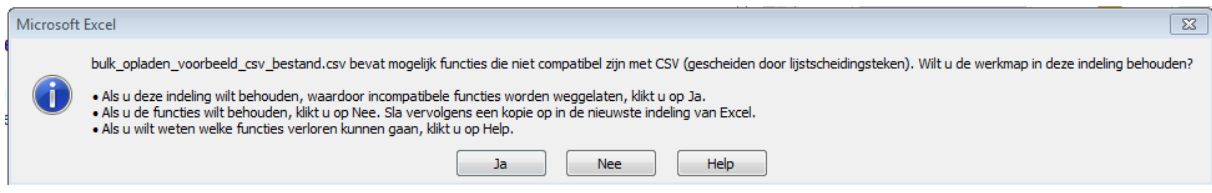

Jouw CSV bestand is nu aangemaakt.

Als je het CSV bestand wil afsluiten zal Microsoft Excel jou vragen of je het bestand wil opslaan, zelfs als je het net opgeslagen hebt. Je kan eventueel een kopie maken in een ander formaat om formules te bewaren.

#### <span id="page-5-0"></span>**b) Microsoft access – exporteren als CSV**

Je maakt vermoedelijk een query of tabel aan die 7 gegevens per standaarduurtarief bevat. Je kan deze gegevens in Access exporteren via 'Externe gegevens' en 'Exporteren tekstbestand'.

Je kiest voor de volgende opties:

Met scheidingsteken, Puntkomma, 'Ook veldnamen in eerste rij' niet aangevinkt en Tekstscheidingsteken {geen}.

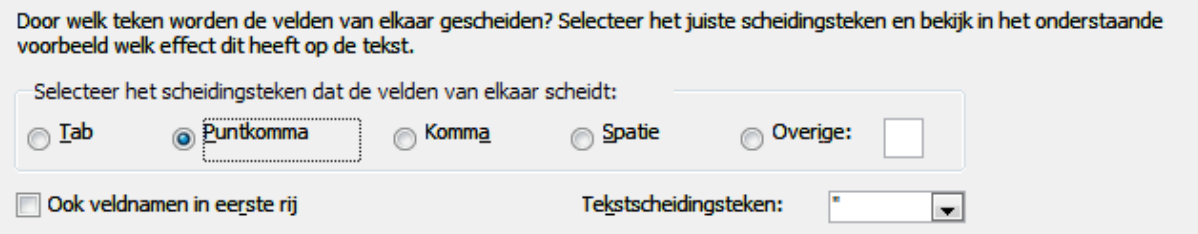

Bij de geavanceerde instellingen kan je controleren of het datumscheidingsteken staat op '/', het decimaalteken op komma staat, datumvolgorde staat op dag maand jaar (DMJ) en of jaar met 4 cijfers ingesteld staat.

Als alles juist staat, klik je op voltooien om de export naar het CSV bestand te doen.

#### <span id="page-5-1"></span>**c) Mogelijke problemen**

De land- en taalinstellingen van jouw computer zorgen soms voor een andere datumnotatie en/of een ander scheidingsteken tussen eenheden en decimalen. Tenslotte kan ook het CSV scheidingsteken anders zijn dan de door ons vereiste puntkomma ';'.

#### <span id="page-5-2"></span>**d) Gevorderde tip**

Je kan het CSV bestand dat je gemaakt hebt, controleren met een teksteditor zoals kladblok in Microsoft Windows. Als je problemen ondervindt bij het opladen, kan je zo de waarden en de puntkomma's zien zoals ze in het CSV bestand zijn weggeschreven. In de teksteditor kan je dan controleren of de datumnotatie, het decimaalteken en de scheidingstekens er goed uitzien.

#### <span id="page-5-3"></span>**5 Risico's: dezelfde standaarduurtarieven meermaals toevoegen**

Je kan honderden standaarduurtarieven met een paar klikken toevoegen. Het verwijderen van standaarduurtarieven verloopt daarentegen SUT per SUT. Ga daarom zorgvuldig tewerk.

Let er bijvoorbeeld op dat het **CSV bestand alleen nieuw standaarduurtarieven bevat** en niet ook de al eerder opgeladen standaarduurtarieven. Zo maak je enkel nieuwe standaarduurtarieven aan. Voeg tenslotte ook **niet twee keer hetzelfde bestand**.

#### <span id="page-6-0"></span>**6 Voorbeelden**

Beeld van een correct CSV bestand in rekenblad programma zoals excel

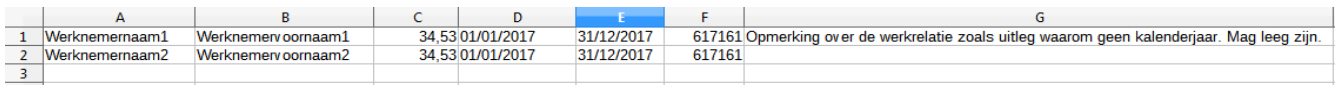

Beeld van het zelfde CSV bestand in een tekstbewerkingsprogramma zoals kladblok:

|werknemernaam1;Werknemervoornaam1;34,53;01/01/2017;31/12/2017;617161;Opmerking over de werkrelatie zoals uitleg waarom geen kalenderjaar. Mag leeg zijn.<br>|werknemernaam2;Werknemervoornaam2;34,53;01/01/2017;31/12/2017;61716

#### <span id="page-6-1"></span>**7 Feedback**

Laat zeker weten wat je vindt van deze functie en deze praktische gids. Suggesties over hoe we jouw werk nog verder kunnen versnellen zijn welkom via [efrosupport@vlaanderen.be.](mailto:efrosupport@vlaanderen.be) We streven ernaar via kleine of grote wijzigingen je hetzelfde eindresultaat te laten bereiken in minder tijd. Feedback bepaalt mee welke onderdelen van het E-loket worden verbeterd.